# Secure Network Analytics Managerアクセス用の LDAPSによる外部認証および許可の設定

# 内容

概要 前提条件 要件 使用するコンポーネント 設定 ステップA:ADドメインコントローラにログインし、LDAPに使用するSSL証明書をエクスポート します。 ステップB:SNAマネージャにログインし、LDAPサーバとルートチェーンの証明書を追加します <u>。</u> ステップC:LDAP外部サービス設定を追加します。 SNAバージョン7.2以降 SNAバージョン7.1 ステップD:許可設定を設定します。 ローカル認証 LDAPによるリモート認証 確認 トラブルシュート 関連情報

# 概要

このドキュメントでは、外部認証を使用するためにSecure Network Analytics Manager(旧 Stealthwatch Management Center)バージョン7.1以降を設定し、LDAPSで外部認証を使用する ためにバージョン7.2.1以降を設定する基本的な設定について説明します。

# 前提条件

## 要件

次の項目に関する知識があることが推奨されます。

- Cisco Secure Network Analytics (旧Stealthwatch)
- 一般的なLDAPおよびSSLの動作
- 一般的なMicrosoft Active Directory管理

# 使用するコンポーネント

このドキュメントの情報は、次のコンポーネントに基づいています。

• Cisco Secure Network Analytics Manager (旧SMC) バージョン7.3.2

● Active Directoryドメインコントローラとして構成されたWindows Server 2016

このドキュメントの情報は、特定のラボ環境にあるデバイスに基づいて作成されました。このド キュメントで使用するすべてのデバイスは、初期(デフォルト)設定の状態から起動しています 。本稼働中のネットワークでは、各コマンドによって起こる可能性がある影響を十分確認してく ださい。

# 設定

## ステップA:ADドメインコントローラにログインし、LDAPに使用するSSL証明書を エクスポートします。

- Windows Server 2012以降の場合は、[スタート]メニューから[実行]を選択し、certlm.mscと 1. 入力してステップ8に進みます。
- 2. 古いバージョンのWindows Serverの場合は、[スタート**メニュ**ー]から[ファイル名を指定して 実行]を選択し、mmcと入力します。

÷.

- 3. [ファイル]メニューから、[スナップインを追加/削除]を選択します。
- 4. [使用可能なスナップイン]の一覧から、[証明書]を選択し、[追加]をクリックします。

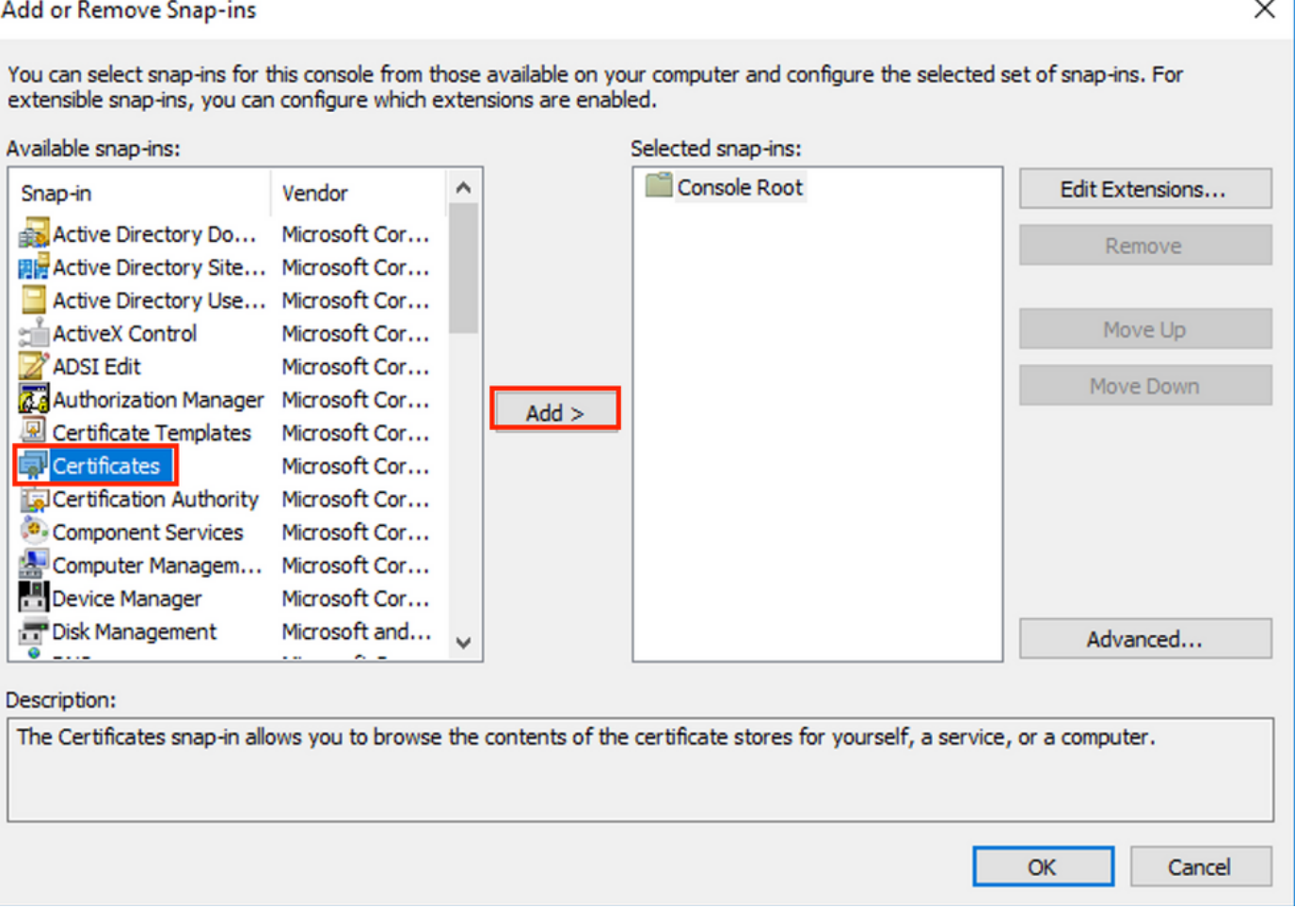

5. [証明書スナップイン]ウィンドウで、[コンピュータアカウント]を選択して、[次へ]を選択しま す。

- 6. [ローカルコンピュータ]を選択したままにし、[完了]を選択します。
- 7. 「スナップインの追加または削除」ウィンドウで、「OK」を選択します。

### 8. [Certificates (Local Computer)] > [Personal] > [Certificates]に移動します

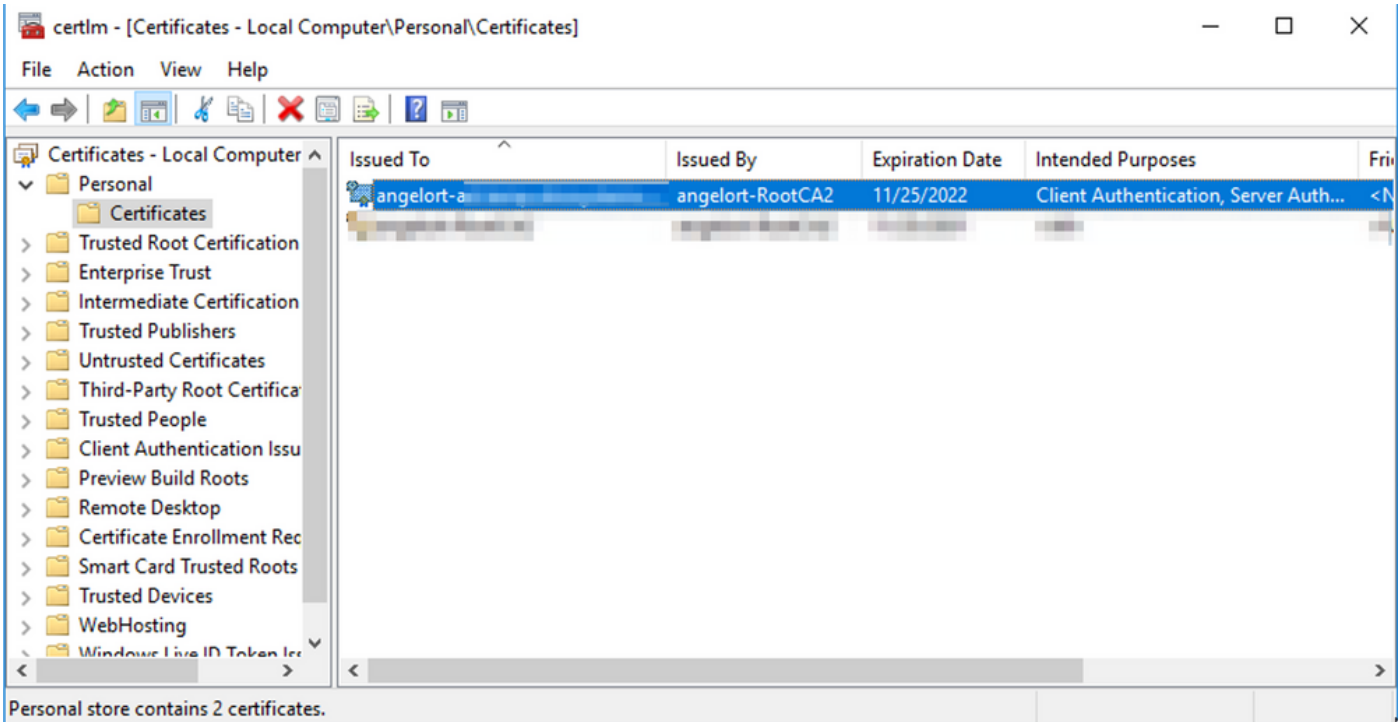

9.ドメインコントローラのLDAPS認証に使用するSSL証明書を選択して右クリックし、[開く]をク リックします。

10. 「詳細」タブにナビゲートし、「ファイルにコピー」をクリックし、「次へ」

#### **R** Certificate

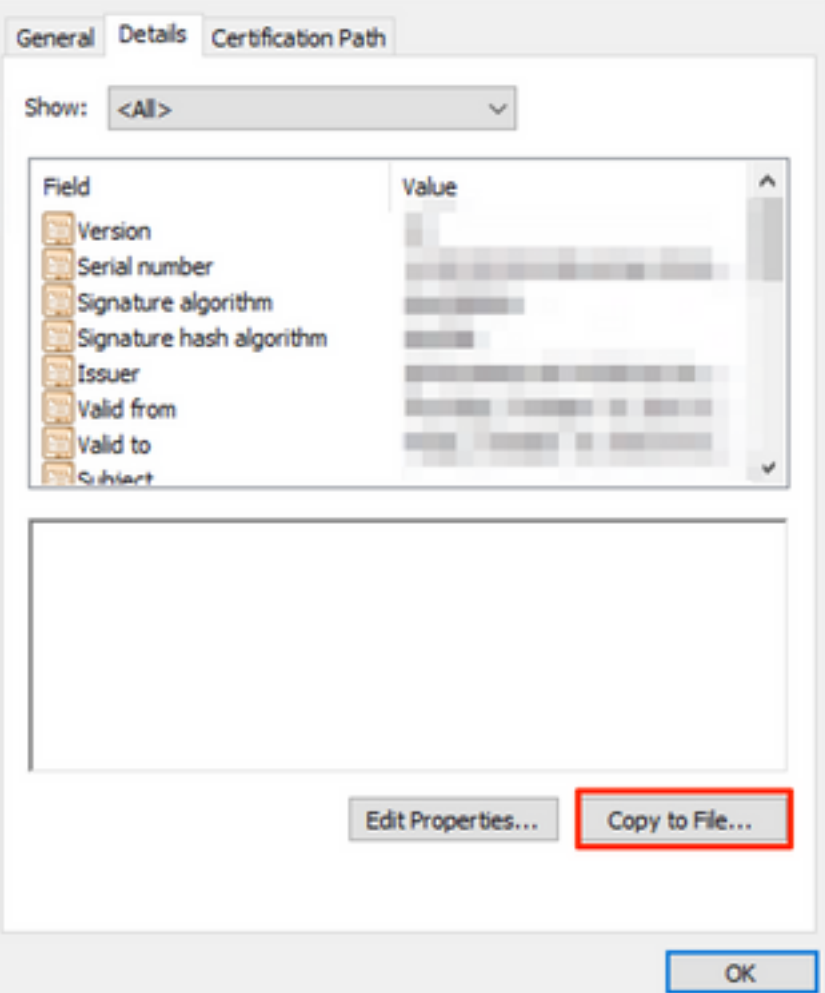

11. [いいえ、秘密キーをエクスポートしない]が選択されていることを確認し、[次へ]をクリック します

12. Base-64 encoded X.509 formatを選択し、Nextをクリックします。

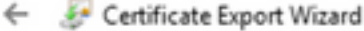

#### **Export File Format**

Certificates can be exported in a variety of file formats.

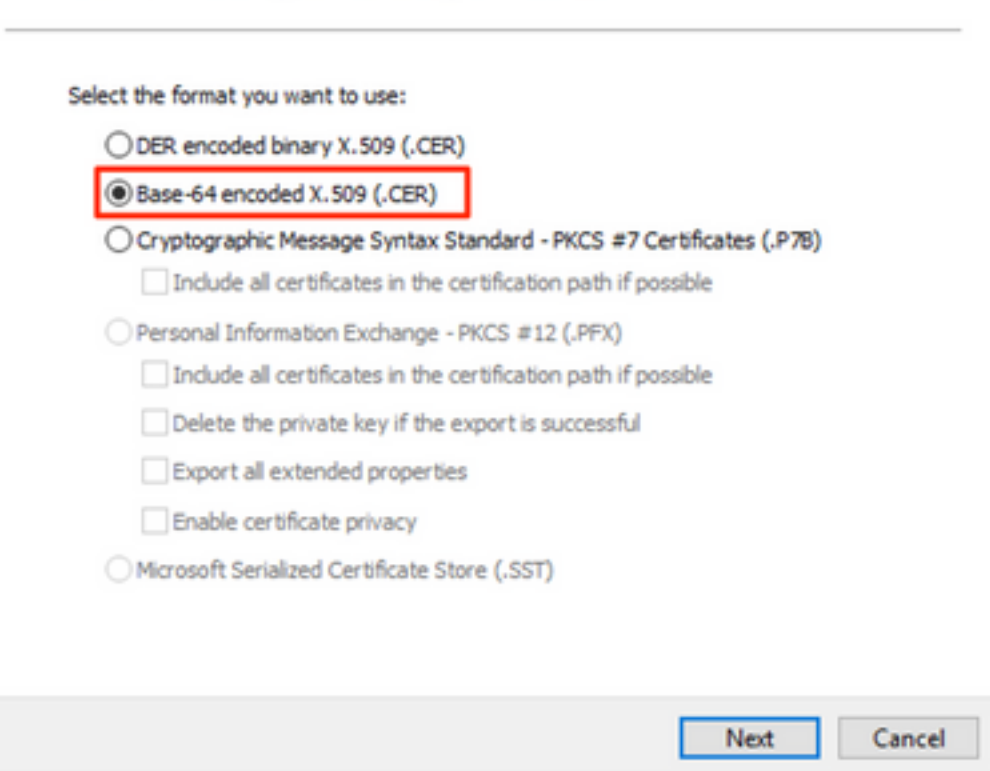

13.証明書を保存する場所を選択し、ファイルに名前を付けて、[次へ]をクリックします。

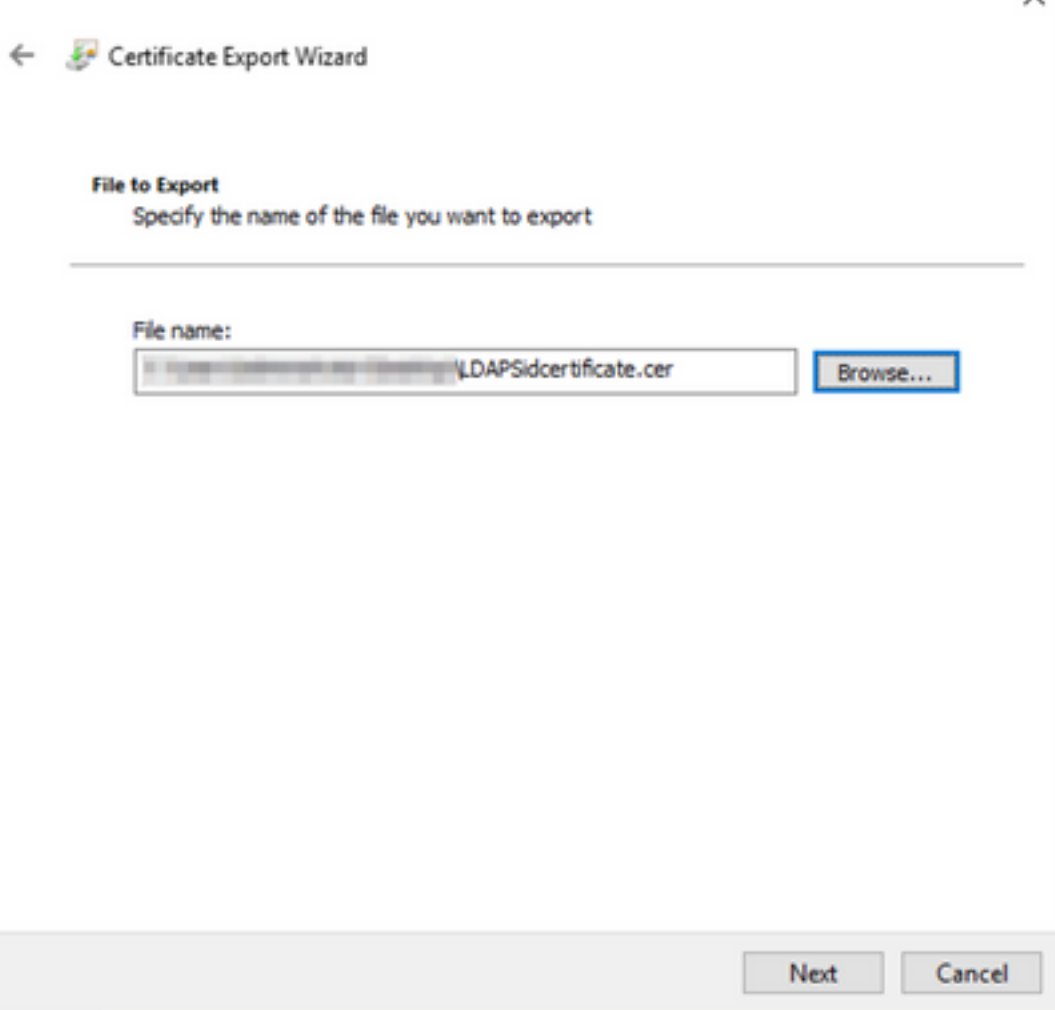

14. [Finish]をクリックします。「The export was successful」が表示されます。 メッセージに応 答します。

 $\checkmark$ 

15. LDAPSに使用する証明書に戻り、[Certification Path]タブを選択します。

16.認証パスの上部にあるルートCA発行者を選択し、[View Certificate]をクリックします。

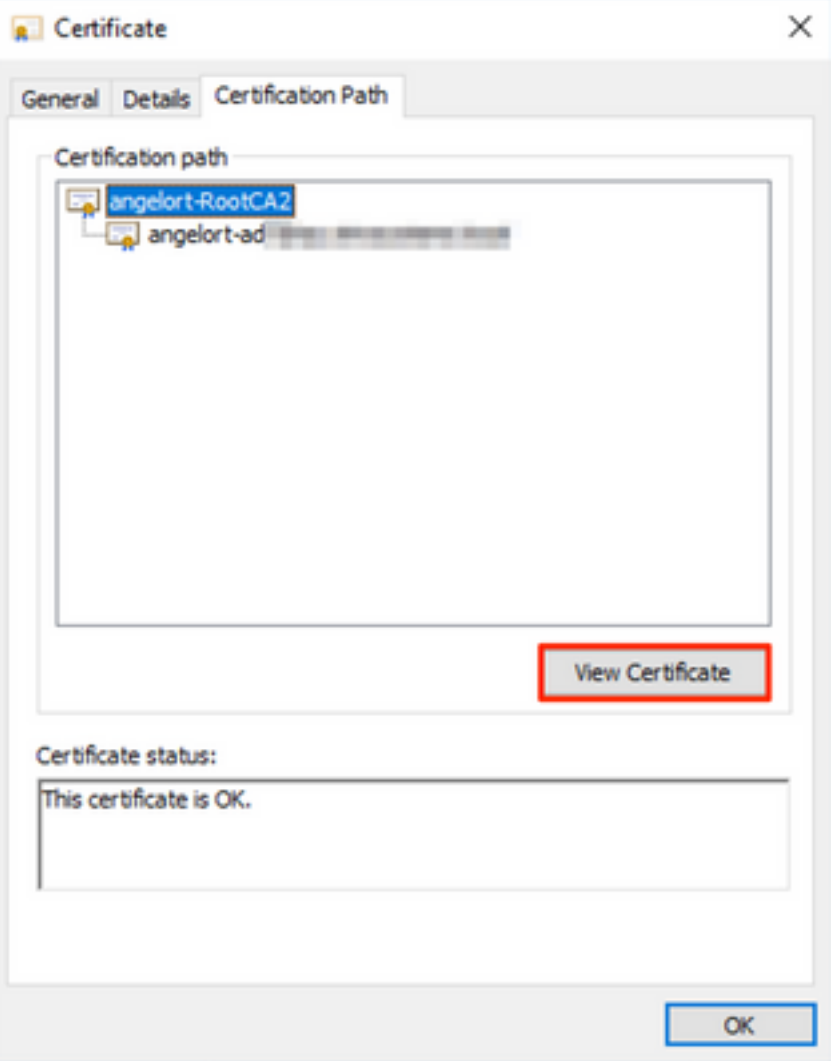

17. LDAPS認証に使用される証明書に署名したルートCAの証明書をエクスポートするには、手順 10 ~ 14を繰り返します。

注:導入には複数階層のCA階層を使用できます。この場合、同じ手順に従って、信頼チェ ーン内のすべての中間証明書をエクスポートする必要があります。

18.続行する前に、LDAPSサーバ用の証明書ファイルと、証明書パス内の各発行局の証明書ファ イルが1つあることを確認してください。ルート証明書と中間証明書(該当する場合)。

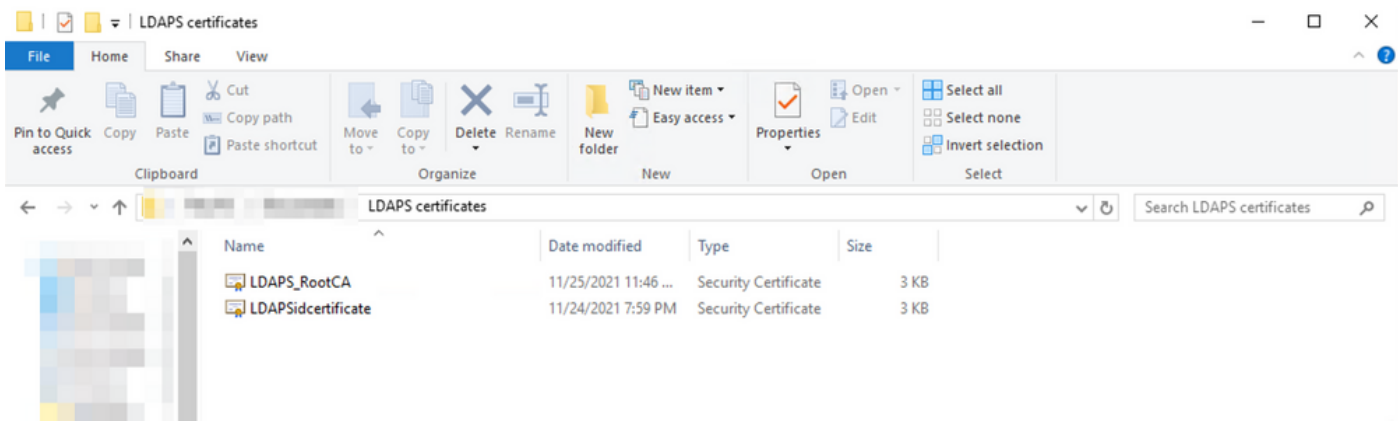

ステップB:SNAマネージャにログインし、LDAPサーバとルートチェーンの証明書 を追加します。

- 1. [Central Management] > [Inventory]に移動します。
- 2. SNA Managerアプライアンスを見つけ、[アクション(**Actions)] > [アプ**ライアンス設定の編**集** (Edit Appliance Configuration)]をクリックします。
- 3. [アプライアンスの設定(Appliance Configuration)]ウィンドウで、[設定(**Configuration)]メニュ** ー> [信頼ストア(Trust Store)] > [新規追加(Add New)]に移動します。
- 4. フレンドリ名を入力し、[ファイ**ルの選**択]をクリックしてLDAPサーバーの証明書を選択し、 [証明書の追加]をクリックします。
- 5. 前の手順を繰り返して、ルートCA証明書と中間証明書(該当する場合)を追加します。

6. アップロードされた証明書が正しいことを確認し、[Apply Settings]をクリックします。

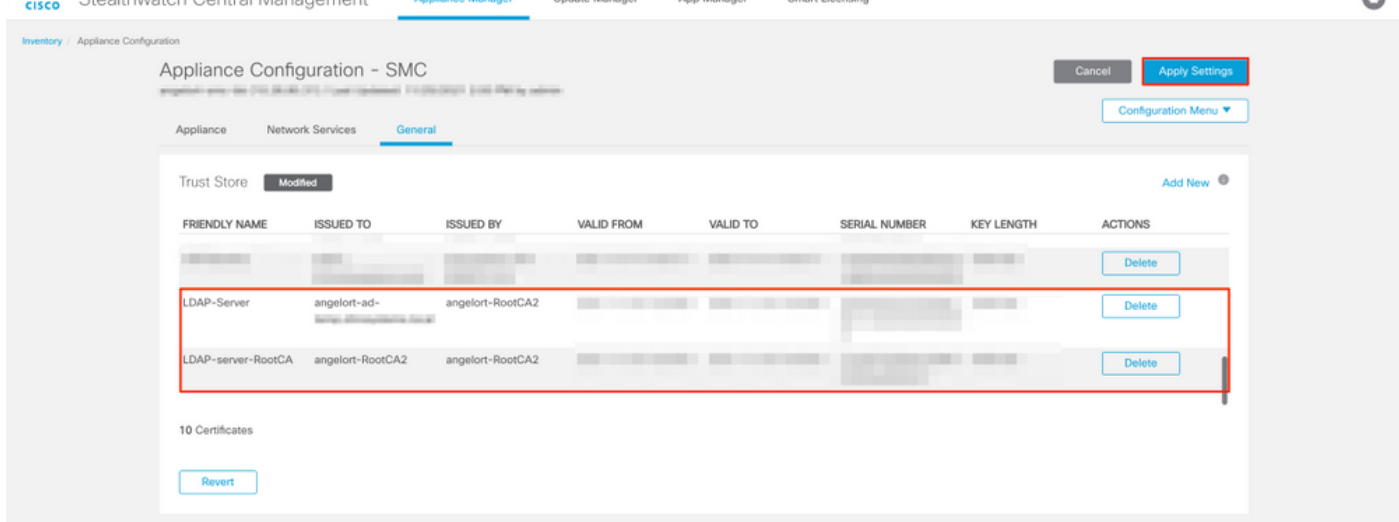

7.変更が適用され、マネージャのステータスが[Up]になるまで待ちます。

### ステップC:LDAP外部サービス設定を追加します。

#### SNAバージョン7.2以降

1. Managerのメイン・ダッシュボードを開き、「グローバル設定」>「ユーザー管理」に移動し ます。

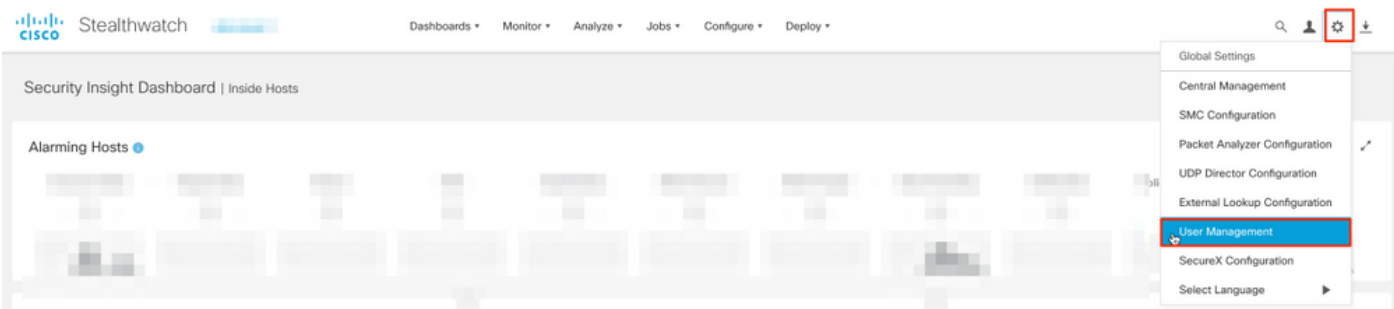

- 2. 「ユーザー管理」ウィンドウで、「認証」タブを選択します。
- 3. [Create] > [Authentication Service]をクリックします。

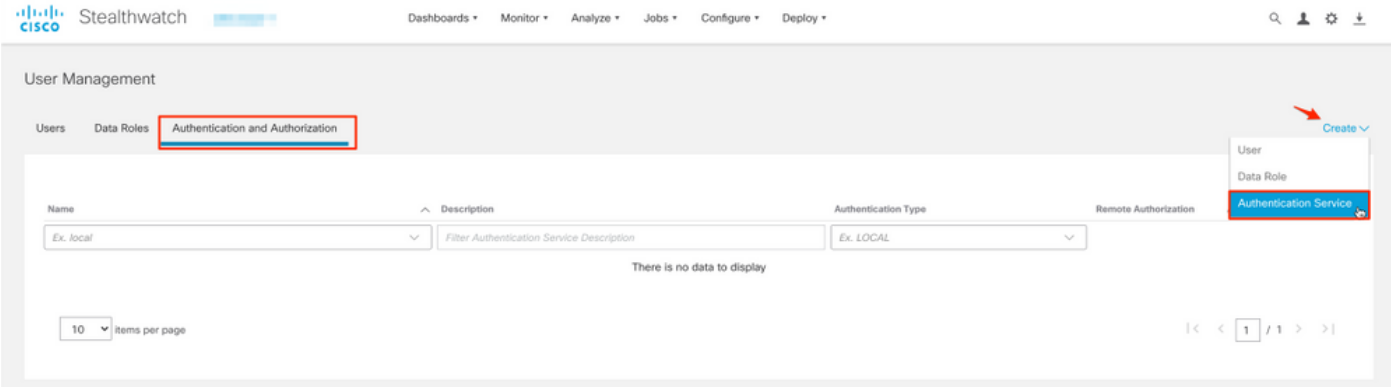

4. [Authentication Service]ドロップダウンメニューから[LDAP]を選択します。

5.必須フィールドに入力します。

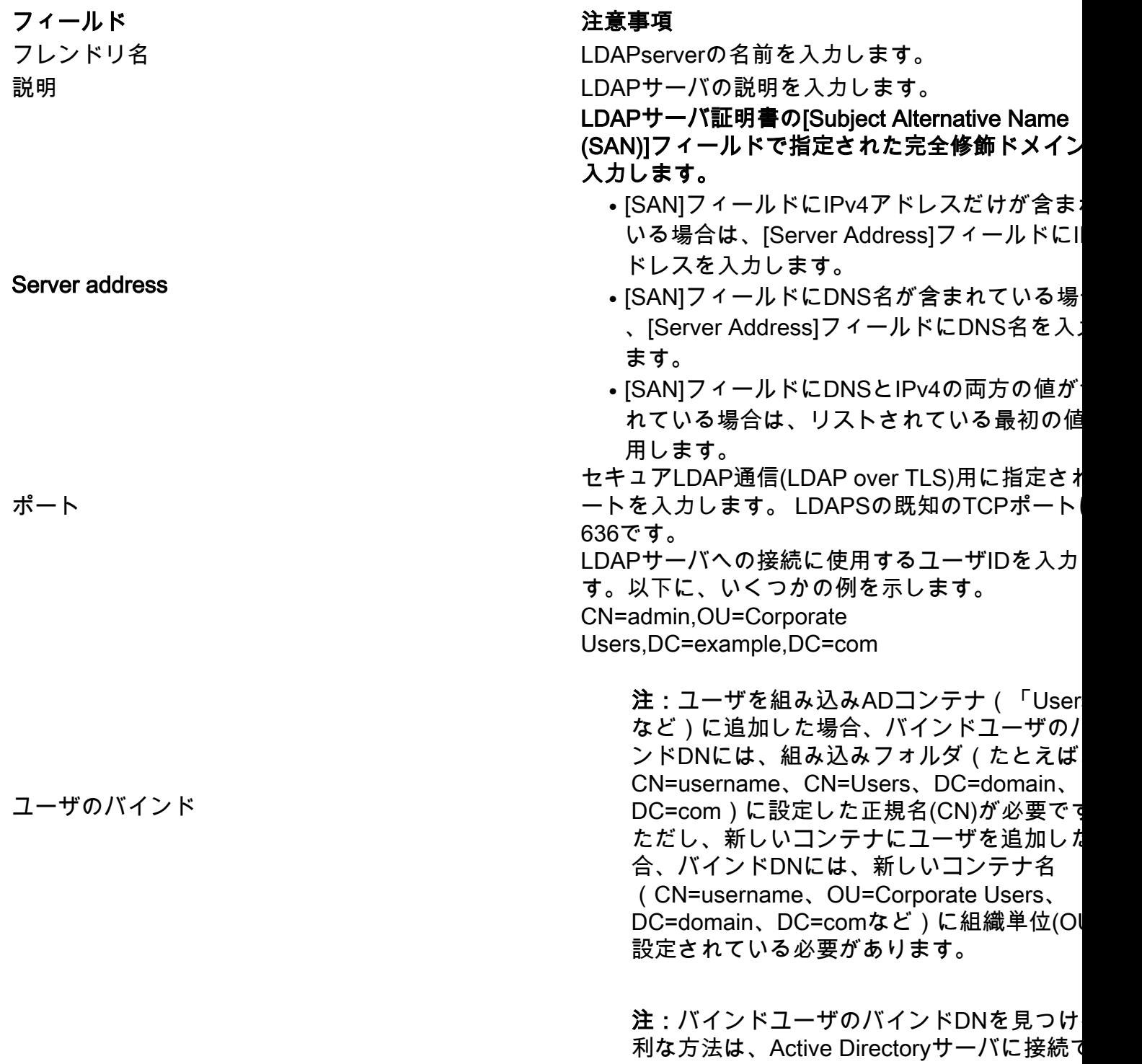

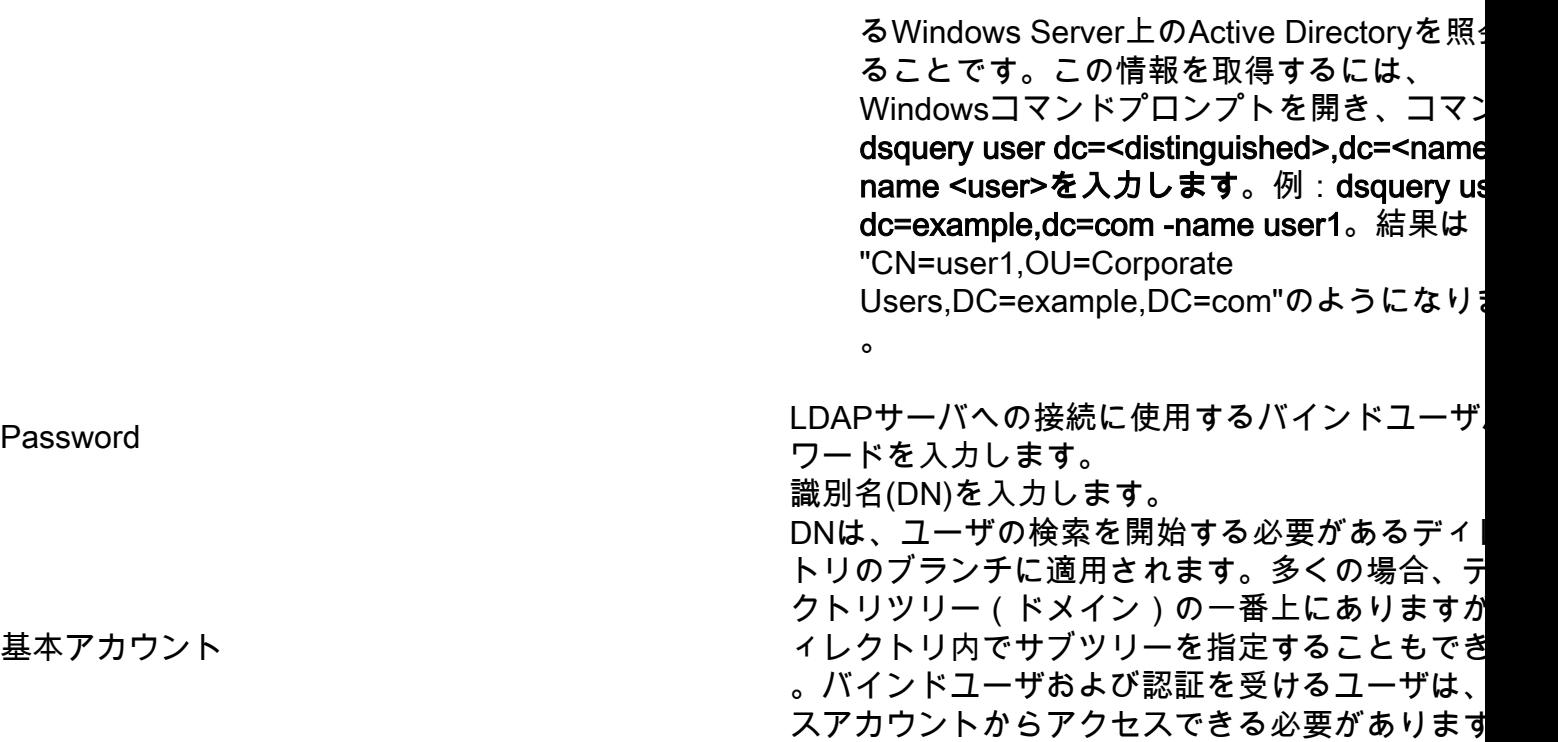

以下に、いくつかの例を示します。 dc=example,dc=com

6. [保存]をクリックします。

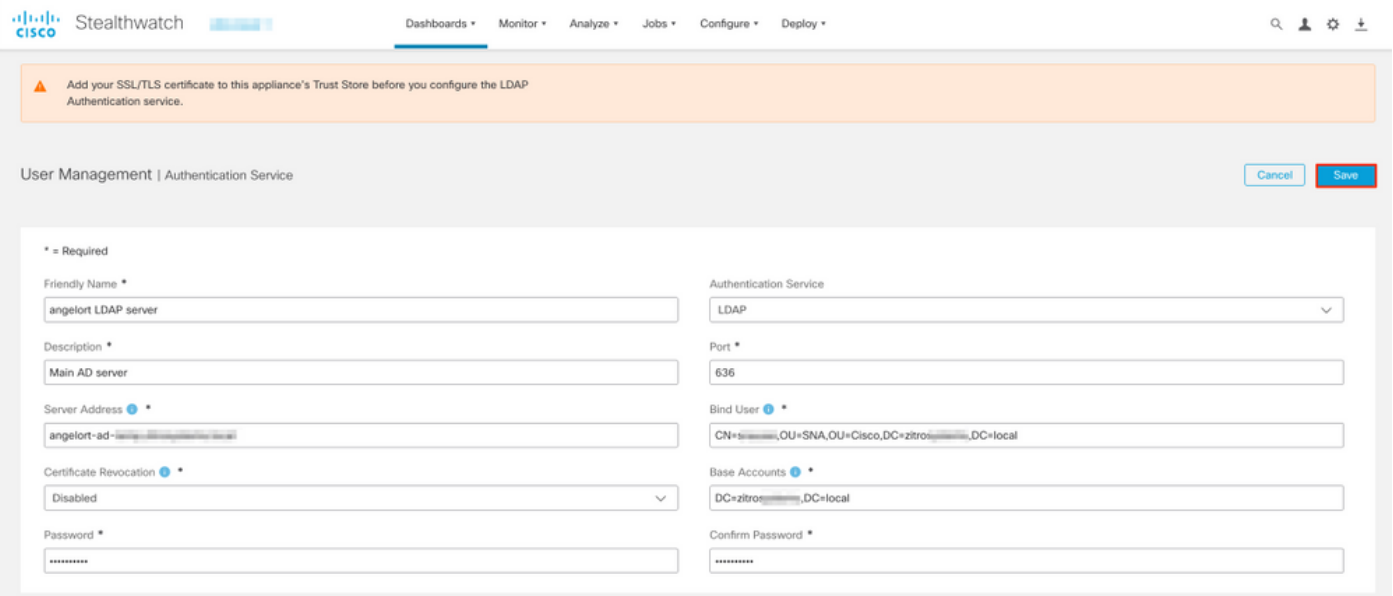

7.入力した設定と信頼ストアに追加した証明書が正しい場合は、「You'have successfully saved your changes」バナーを取得する必要があります。

8.設定されたサーバは、[User Management] > [Authentication and Authorization]の下に表示され る必要があります。

基本アカウント

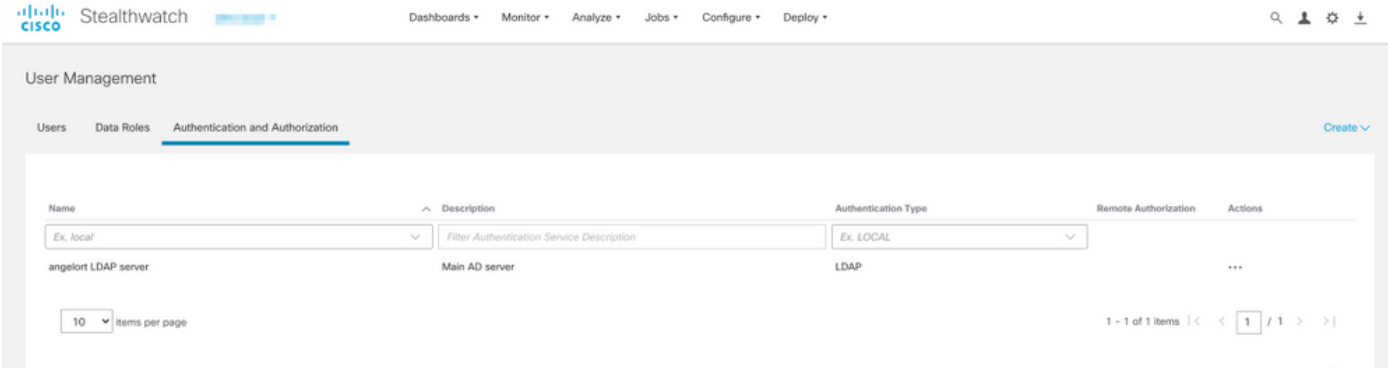

#### SNAバージョン7.1

- 1. [Central Management] > [Inventory]に移動します。
- SMCアプライアンスを見つけ、[Actions] > [Edit Appliance Configuration]をクリックします 2. 。
- 3. [アプライアンスの設定(Appliance Configuration)]ウィンドウで、[設定**メニュー** (Configuration Menu)] > [LDAP設定(LDAP Setup)] > [新規追加(Add New)]に移動します。 4. SNAバージョン7.2以降のステップ5の説明に従って、必須フィールドに入力します。

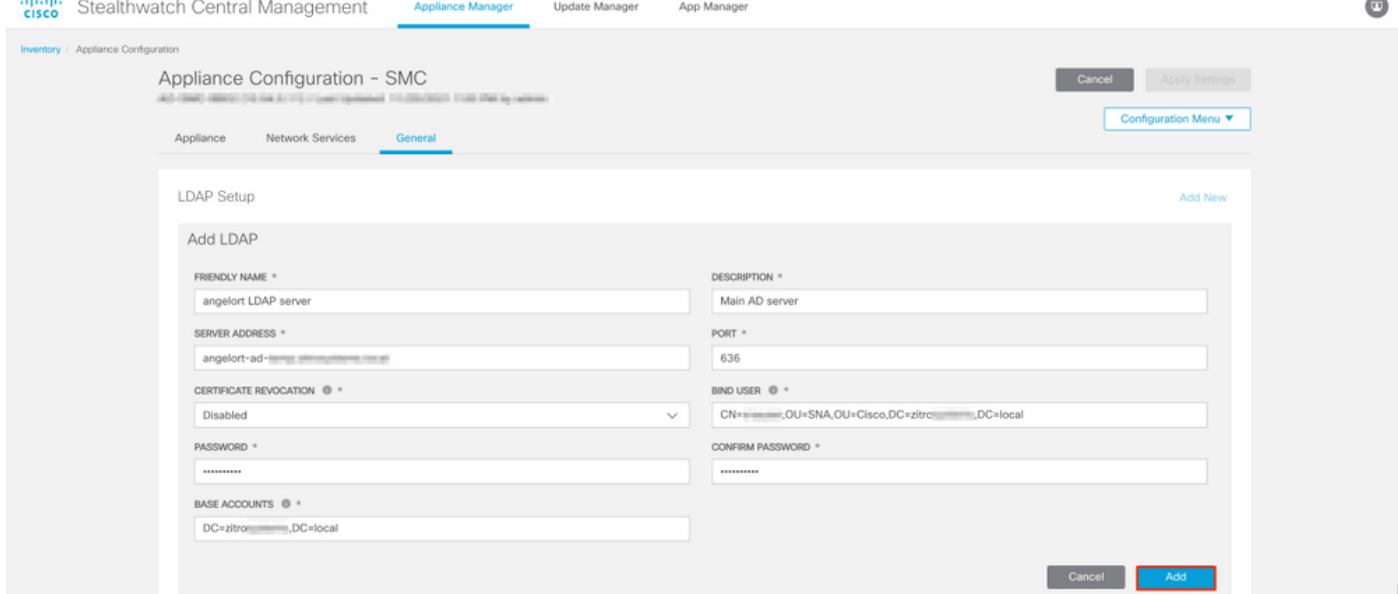

5. 「追加」をクリックします。

6. [設定の適用]をクリックします。

7.入力した設定と信頼ストアに追加した証明書が正しければ、マネージャの変更が適用され、ア プライアンスの状態がアップである必要があります。

#### ステップD:許可設定を設定します。

SNAは、LDAP経由のローカル認証とリモート認証の両方をサポートします。この設定では、 ADサーバのLDAPグループが組み込みロールまたはカスタムSNAロールにマッピングされます。

LDAPを介したSNAでサポートされる認証および許可方式は次のとおりです。

• リモート認証とローカル認証

● リモート認証とリモート認証(SNAバージョン7.2.1以降でのみサポート)

#### ローカル認証

この場合、ユーザとそのロールをローカルに定義する必要があります。これを実現するには、次 の手順に従います。

1. [User Management]に再び移動し、[Users]タブ> [Create] > [User]の順にクリックします。

2. LDAPサーバーで認証するユーザー名を定義し、「認証サービス」ドロップダウン・メニュー から構成されたサーバーを選択します。

3. LDAPサーバーで認証されたユーザーがマネージャーに対して持っている必要があるアクセス 許可を定義し、[Save]をクリックします。

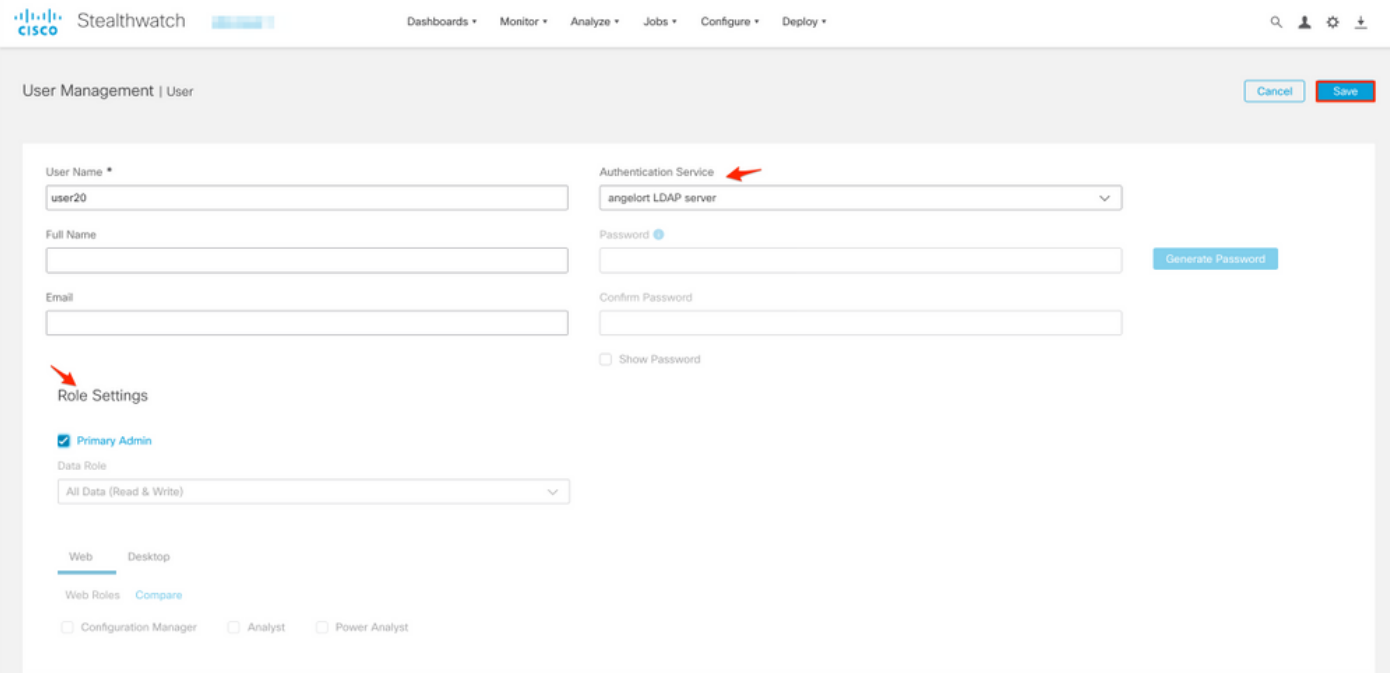

#### LDAPによるリモート認証

LDAP経由のリモート認証と許可は、Secure Network Analyticsバージョン7.2.1で最初にサポート されました。

注:バージョン7.1では、LDAPによるリモート認証はサポートされていません。

関連する点として、ユーザが(マネージャで)ローカルに定義され、有効になっている場合、そ のユーザはリモートで認証されますが、ローカルで認証されます。ユーザ選択プロセスは次のと おりです。

- 1. マネージャのウェルカムページでクレデンシャルを入力すると、マネージャは指定した名前 のローカルユーザを検索します。
- 2. ローカルユーザが見つかり、有効になっている場合は、リモートで認証されますが(ローカ ル認証を使用したLDAP経由のリモート認証が事前に設定されている場合)、ローカル設定 で認証されます。

3. リモート認証が設定され、有効になっており、ユーザがローカルに見つからない(設定され ていない、または無効になっている)場合、認証と認可の両方がリモートで実行されます。 このため、リモート認証を正常に設定する手順は、

#### ステップD-1:リモート認証を使用するユーザのうち、ローカルで定義されているユーザを無効 または削除します。

- マネージャのメインダッシュボードを開き、[Global Settings] > [User Management]に移動 1. します。
- 2. LDAP経由のリモート認証と許可を使用することを目的としているが、ローカルに設定され ているユーザ(存在する場合)を無効または削除します。

User Management

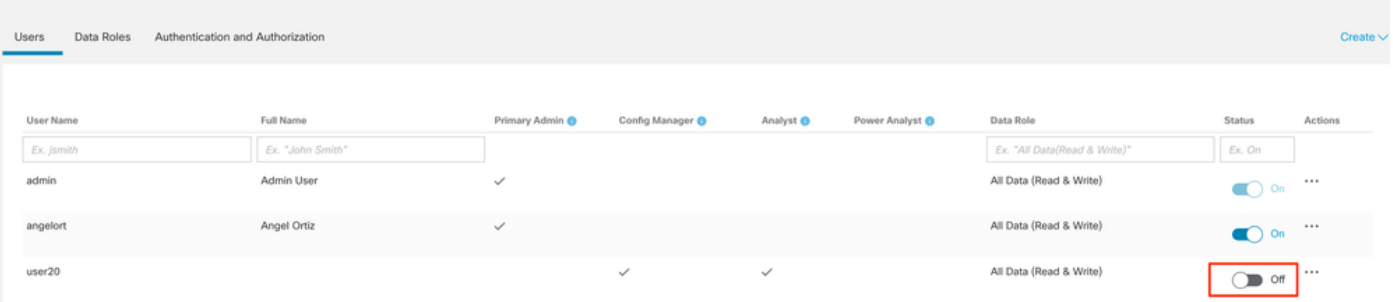

#### ステップD-2:Microsoft ADサーバでcisco-stealthwatchグループを定義します。

LDAPユーザによる外部認証および許可の場合、パスワードとcisco-stealthwatchグループは、 Microsoft Active Directoryでリモートに定義されます。ADサーバで定義するcisco-stealthwatchグ ループは、SNAが持つ異なるロールに関連付けられており、次のように定義する必要があります 。

データロール

Web機能ロール

デスクトップ機能の役割

### SNAロール いちゃく しゅうしゃ イループ名

- プライマリ管理者 cisco-stealthwatch-master-admin
	- cisco-stealthwatch-all-data-read-and-write
	- cisco-stealthwatch-all-data-read-only
	- cisco-stealthwatch-<カスタム>(オプション

注:カスタムデータロールグループが「ciso stealthwatch – 」で始まっていることを確認 す。

- cisco-stealthwatch-configuration-manager
- cisco-stealthwatch-power-analyst
- cisco-stealthwatch-analyst
- $\bullet$  cisco-stealthwatch-desktop-stealthwatch-pow user
- cisco-stealthwatch-desktop-configuration-ma
- cisco-stealthwatch-desktop-network-enginee
- cisco-stealthwatch-desktop-security-analyst
- cisco-stealthwatch-desktop-<カスタム>(オフ ン)

注:カスタムデスクトップの機能ロールグノ プが「cisco-stealthwatch-desktop – 」で始ま

#### ていることを確認します。

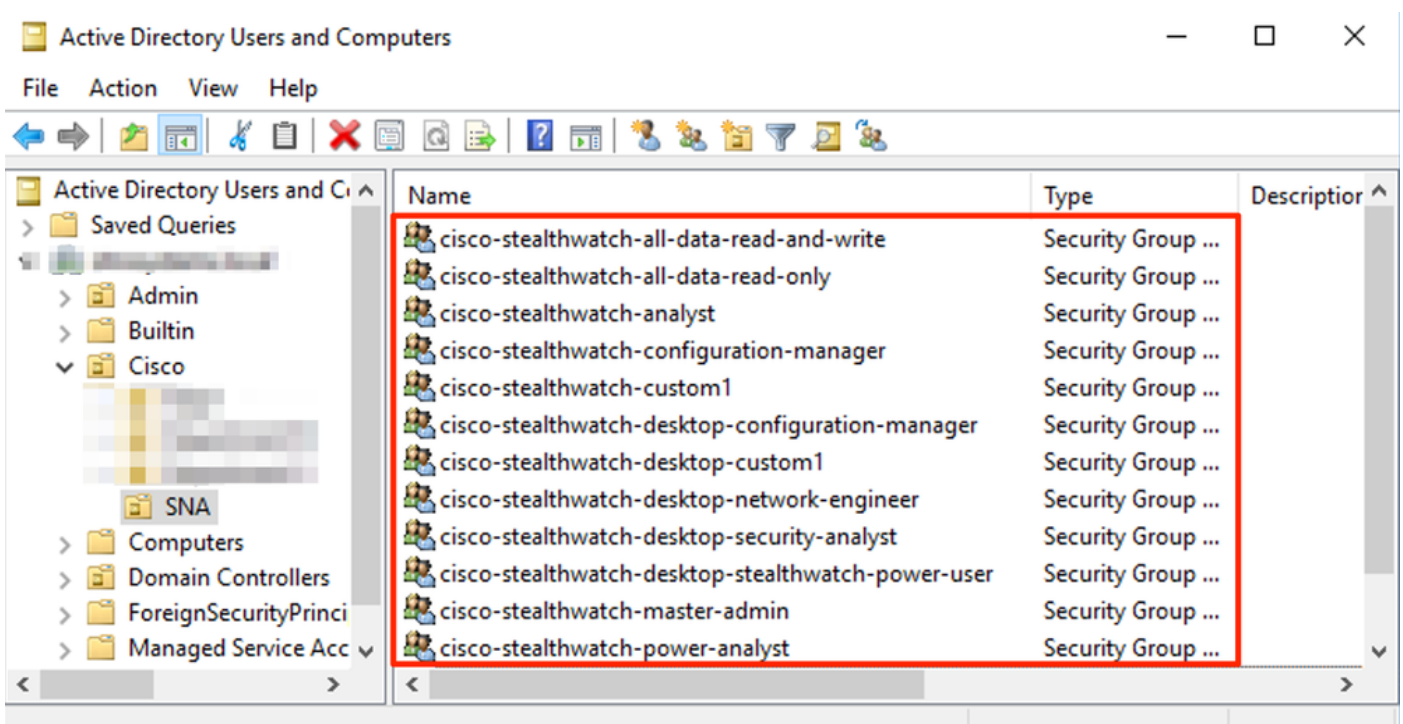

注:前述のように、グループ名の前に適切な文字列が付加されている限り、「データロール 」および「デスクトップ機能ロール」に対してカスタムグループがサポートされます。これ らのカスタムの役割とグループは、SNAマネージャとActive Directoryサーバの両方で定義す る必要があります。たとえば、SNAマネージャでデスクトップクライアントロールのカスタ ムロール「custom1」を定義する場合、Active Directoryのcisco-stealthwatch-desktopcustom1にマッピングする必要があります。

#### ステップD-3:ユーザのLDAP許可グループマッピングを定義します。

cisco-stealthwatchグループがADサーバで定義されたら、SNAマネージャにアクセスするユーザ を必要なグループにマッピングできます。これは次のように行う必要があります。

• プライマ**リ管理**ユーザ**は**、*cisco-stealthwatch-master-adminグループに割り当て*る必要があり 、他のcisco-stealthwatchグループのメンバーでなければなりません。

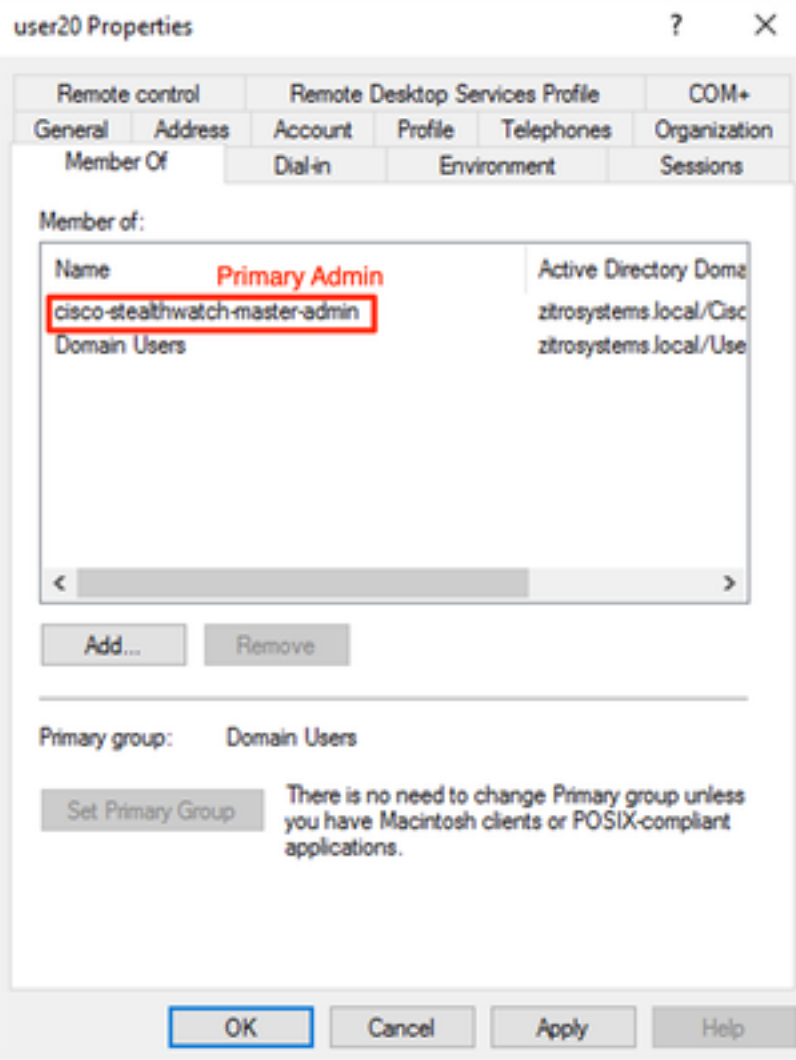

。

- プライマリ管理者ユーザ以外の各ユーザは、次の条件で各ロールのグループに割り当てる必 要があります。
- 1. データロール:ユーザーは1つのグループにのみ割り当てられている必要があります。
- 2. Web機能ロール:ユーザーは少なくとも1つのグループに割り当てられている必要があります
- デスクトップ機能の役割:ユーザーは少なくとも1つのグループに割り当てられている必要が 3.あります。

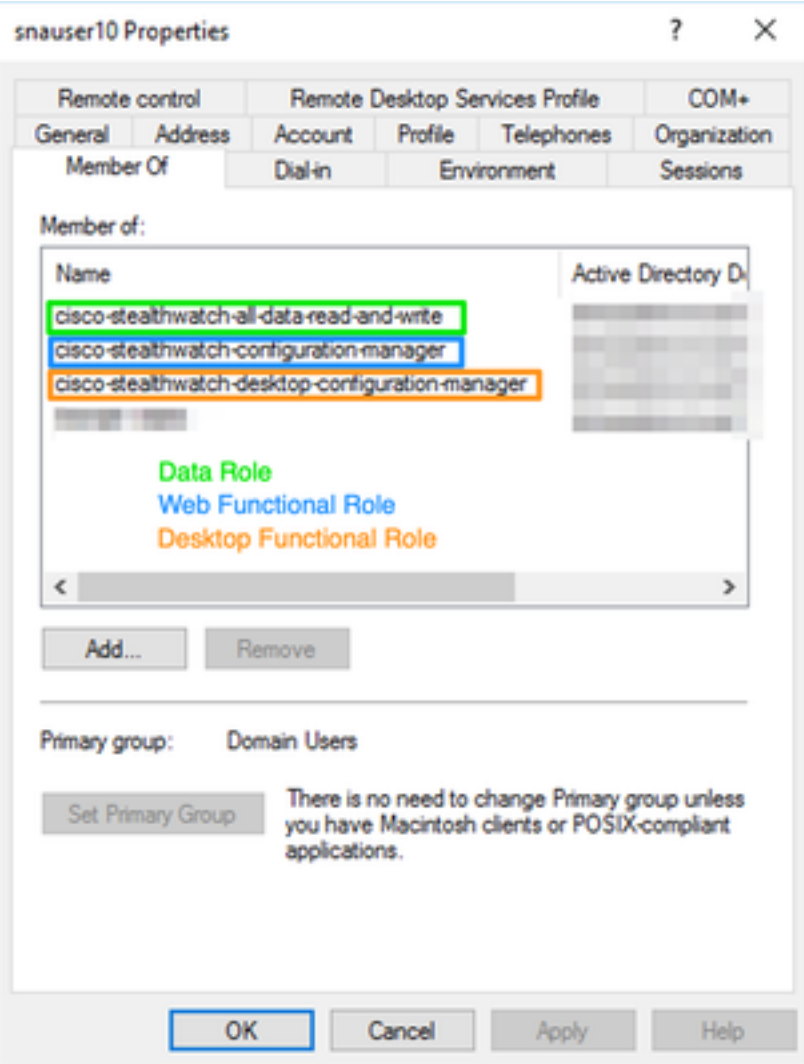

#### 手順D-4:SNAマネージャでLDAP経由のリモート認証を有効にします。

- マネージャのメインダッシュボードを開き、[グローバル設定] > [ユーザー管理]に移動しま 1. す。
- 2. [ユーザー管理]ウィンドウで、[認証と許可]タブを選択します。
- 3. ステップCで設定したLDAP認証サービスを見つけます。
- 4. [Actions] > [Enable Remote Authorization]をクリックします。

注:一度に使用できる外部認証サービスは1つだけです。別の承認サービスがすでに使用中 の場合、自動的に無効になり、新しい承認サービスが有効になりますが、以前の外部サービ スで承認されたすべてのユーザがログアウトします。アクションが実行される前に、確認メ ッセージが表示されます。

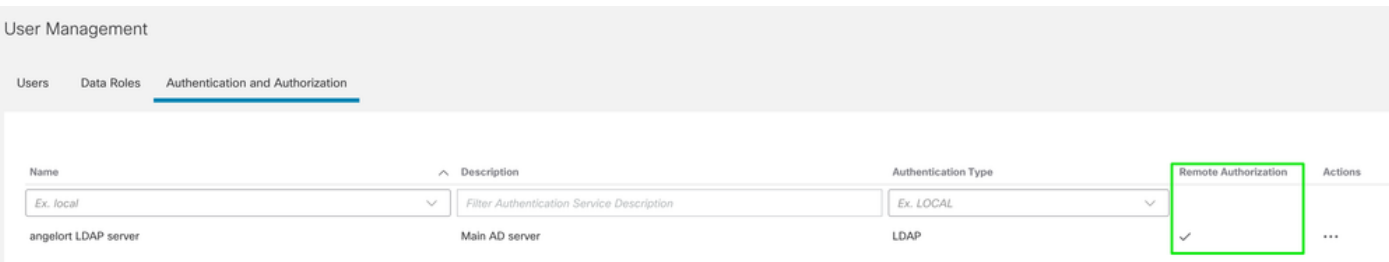

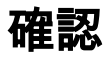

ユーザは、ADサーバで定義されたクレデンシャルを使用してログインできます。

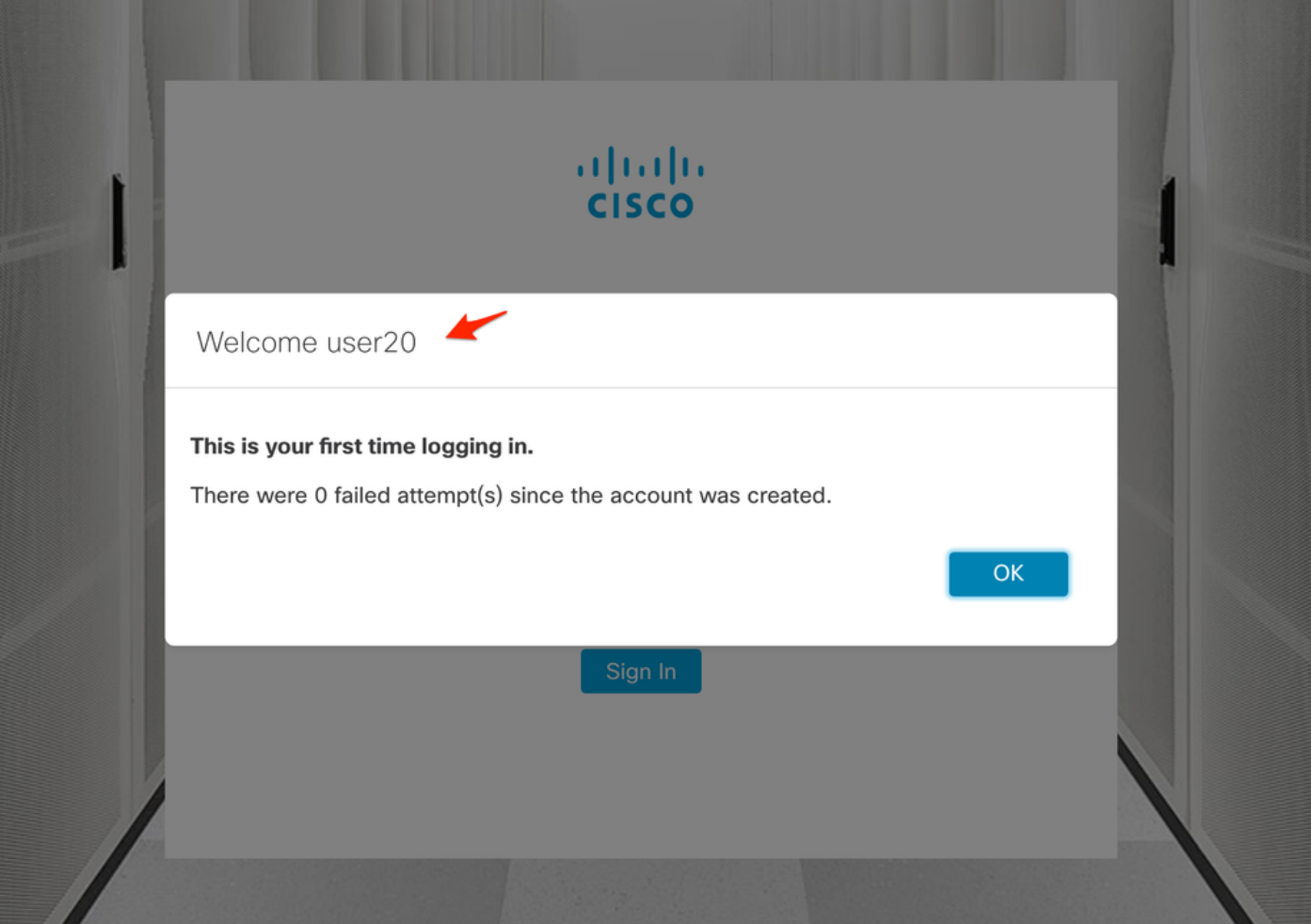

2番目の確認手順は、認可に関するものです。この例では、ユーザ「user20」がADサーバの cisco-stealthwatch-master-adminグループのメンバーに設定され、ユーザにプライマリ管理者権 限があることを確認できます。ユーザがローカルユーザに定義されていないため、認可属性が ADサーバから送信されたことを確認できます。

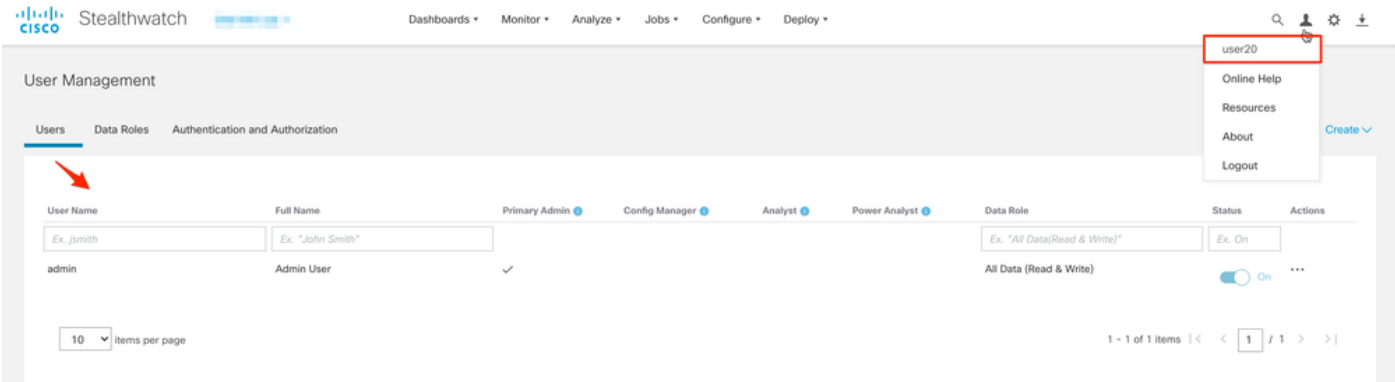

この例の「snauser10」では、他のユーザについても同じ検証が行われます。 ADサーバで設定さ れたクレデンシャルを使用して、認証の成功を確認できます。

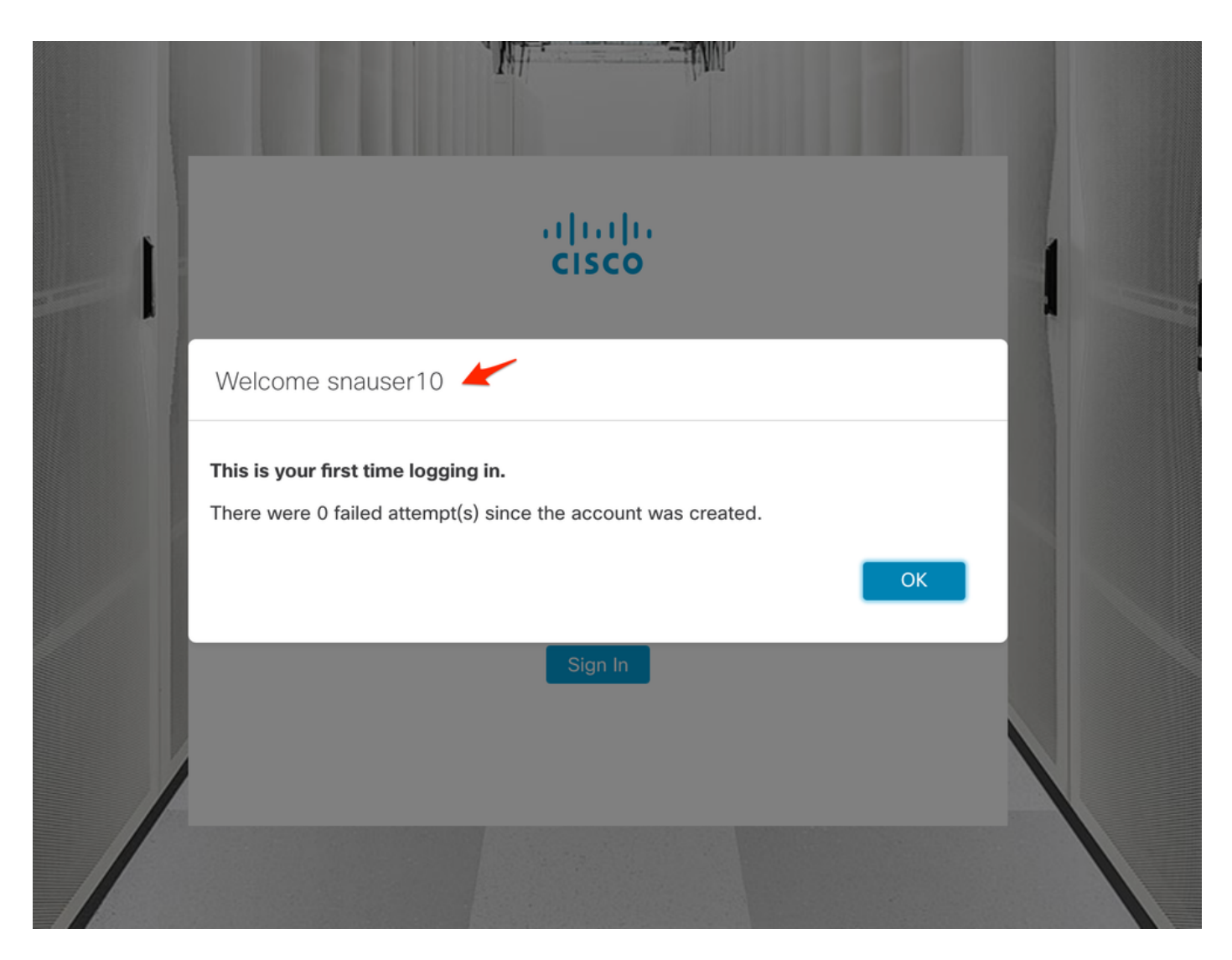

認証の検証では、このユーザはプライマリ管理者グループに属していないため、一部の機能は使 用できません。

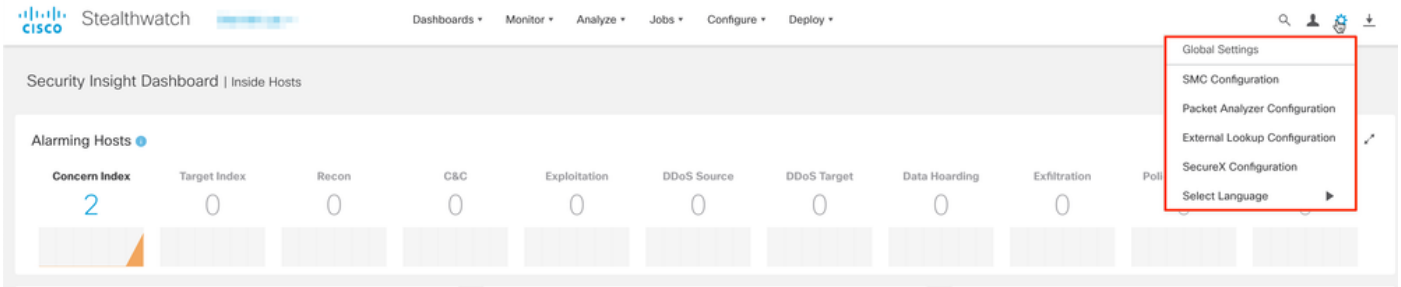

# トラブルシュート

認証サービスの設定を正常に保存できない場合は、次のことを確認します。

- 1. LDAPサーバの適切な証明書をマネージャの信頼ストアに追加しました。
- 2. 設定されたサ**ーバーアドレ**スは、LDAPサーバ証明書のサブジェクト代替名(SAN)フィール ドで指定されているとおりです。 [SAN]フィールドにIPv4アドレスだけが含まれている場合 は、[Server Address]フィールドにIPv4アドレスを入力します。[SAN]フィールドにDNS名が 含まれている場合は、[Server Address]フィールドにDNS名を入力します。[SAN]フィールド にDNSとIPv4の両方の値が含まれている場合は、リストされている最初の値を使用します。
- 3. ADドメインコントローラで指定された設定された[Bind User]フィールドと[Base Account]フ

# 関連情報

その他のサポートについては、Cisco Technical Assistance Center(TAC)にお問い合わせください 。有効なサポート契約が必要です。 <u>各国のシスコ サポートの連絡先.</u>